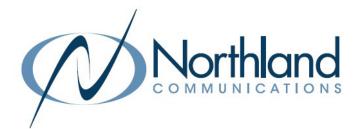

# MaX Webinar Large Meeting Conference and Presentation Tool USER MANUAL

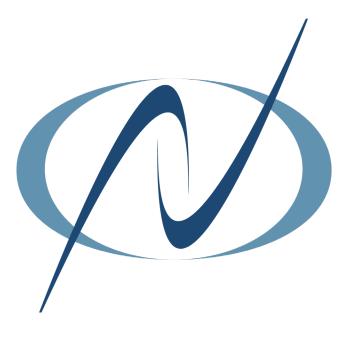

**October 3, 2023** 

### TABLE OF CONTENTS CLICK ON ANY PAGE NUMBER TO RETURN TO THE TABLE OF CONTENTS

| THE MAX WEBINAR TOOL                                  | 1  |
|-------------------------------------------------------|----|
| OPEN AND VIEW                                         |    |
| SCHEDULE A WEBINAR                                    | 4  |
| BASIC WEBINAR INVITE INFORMATION                      |    |
| MANAGE A WEBINAR                                      | 5  |
| Invites + registration, emails, branding, polls + q&a |    |
| JOIN A WEBINAR                                        | 9  |
| JOIN FROM WEBINAR INVITES                             |    |
| ATTENDEE WEBINAR WINDOW                               | 10 |
| ATTENDEE FEATURES + OPTIONS                           |    |
| HOST A WEBINAR                                        | 11 |
| HOST FEATURES, CONTROLS + OPTIONS                     |    |
| SCREEN SHARE                                          | 14 |
| SCREENS, APPLICATIONS, WHITEBOARD + DOCUMENTS         |    |
| REPORTS                                               | 18 |
| WEBINAR REGISTRATION, ATTENDANCE + PERFORMANCE        | 10 |

# THE MaX WEBINAR TOOL

A Subscriber can create webinars for up to 100, 200, 300 or 500 attendees depending on licensing, with up to 100 panelists able to share video. The other attendees are view-only, but can use a chat feature or participate in Q&A sessions and polls created by the host. Panelists can also be designated by the host. Panelists can share video and view questions and answers.

Webinars offer a registration process to track attendance, requiring attendees to register before they can view the webinar. Webinars can be branded. Subscribers creating a webinar have the option to upload a banner and logo that is used on invitation screens and emails sent out to participants.

Webinar hosts can conduct in-meeting polls and Q&A sessions.

Webinar hosts can use the Report tab on the Webinar User Interface (UI) to generate a range of reports in .csv format, including reports showing the number of registrations or attendees for a particular webinar, the performance of the webinar (for example audio quality), and the results of any Q&As or polls conducted during the webinar.

Links to create a webinar are in both MaX UC and the CommPortal Web. Webinars cannot be managed from MaX UC Mobile or the Outlook Plugin.

### **MaX UC DESKTOP**

Click on the MEETINGS tab on the left of the MaX UC Desktop UI and select MANAGE WEBINARS.

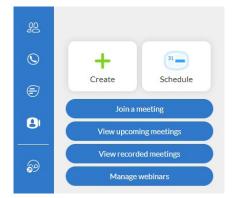

### **COMMPORTAL WEB**

Click on **START** at the top of the CommPortal App and select **MANAGE WEBINARS**.

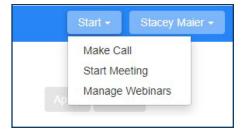

This will open the My Webinars page in your browser. The My Webinars page allows you to:

- + View any upcoming webinars that have already been scheduled.
- + View past meetings.
- + Pull various reports on your webinars.
- + Schedule a webinar for a specified time.

| My Webinars × +                                                 |                                                 |                                              |           | - 0          |
|-----------------------------------------------------------------|-------------------------------------------------|----------------------------------------------|-----------|--------------|
| → C   buvideo.accessionmeet                                     | ting.com/webinar/list?zpk=IDZyMvw85JMikAEfGLyeN | d8WgJOVCqOwfbmFELfL0VY.BwcAAAFzoN2emAAAHCAkZ | . Q 🕁 🔫 ! | N. 🖈 💽 Paus  |
|                                                                 |                                                 |                                              |           | 9            |
| pcoming Webinars Previous Webinars Report Sche                  | dule a Webinar                                  |                                              |           |              |
| Start Time 🜼                                                    | Topic =                                         | Webinar ID                                   |           |              |
| Today<br>12:00 PM                                               | My Webinar                                      | 116-486-6400                                 |           | Start Delete |
| Tomorrow<br>7:30 AM<br>8:30 AM Eastern Time (US and Canada)     | Northland Webinar Tips and Tricks Part II       | 115-597-1187                                 |           | Start Delete |
| Mon, Aug 3<br>7:30 AM<br>8:30 AM Eastern Time (US and Canada)   | Northland Webinar Tips and Tricks Parc III      | 115-207-5545                                 |           | Start Delete |
| Tue, Aug 4<br>10:00 AM<br>11:00 AM Eastern Time (US and Canada) | Northland Webinar Tips and Tricks Part IV       | 115-698-9853                                 |           | Start Delete |

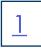

### UPCOMING WEBINARS TAB

| 0        |  |
|----------|--|
| <u> </u> |  |

| Upcoming Webinars                            | Previous Webinars    | Report | Schedule a Webina |                                            |              |              |
|----------------------------------------------|----------------------|--------|-------------------|--------------------------------------------|--------------|--------------|
| Start Time 💠                                 |                      |        |                   | Topic +                                    | Webinar ID   |              |
| Today<br>12:00 PM                            |                      |        |                   | My Webinar                                 | 116-486-6400 | Start Delete |
| Tomorrow<br>7:30 AM<br>8:30 AM Eastern Tir   | me (US and Canada)   |        |                   | Northland Webinar Tips and Tricks Part II  | 115-597-1187 | Start Delete |
| Mon, Aug 3<br>7:30 AM<br>8:30 AM Eastern Tir | me (US and Canada)   |        |                   | Northland Webinar Tips and Tricks Part III | 115-207-5545 | Start Delete |
| Tue, Aug 4<br>10:00 AM<br>11:00 AM Eastern T | Time (US and Canada) |        |                   | Northland Webinar Tips and Tricks Part IV  | 115-698-9853 | Start Delete |
|                                              |                      |        |                   |                                            |              |              |

The **Upcoming Webinars** tab displays all the webinars that you have scheduled for the future. You can start or delete the meetings from this tab. It includes the date, time, topic and Webinar ID.

To edit the details of a webinar, click on the webinar topic. This will open the Manage Webinars page. Manage a Webinar.

### PREVIOUS WEBINARS TAB

| Start Time 🗧                         | Topic =           | Webinar ID   |        |
|--------------------------------------|-------------------|--------------|--------|
| Today                                | Training Webinar  | 115-419-4563 | Delete |
| 12:00 PM                             |                   |              |        |
| 1:00 PM Eastern Time (US and Canada) |                   |              |        |
| Today                                | My Webinar        | 116-486-6400 | Delete |
| 12:00 PM                             |                   |              |        |
| Today                                | Northland Webinar | 115-809-1036 | Delete |
| 7:30 AM                              |                   |              |        |
| 8:30 AM Eastern Time (US and Canada) |                   |              |        |
| Wed, Jul 29                          | My Webinar        | 116-471-6846 | Delete |
| 2:30 PM                              |                   |              |        |
| 3:30 PM Eastern Time (US and Canada) |                   |              |        |

The **Previous Webinars** tab displays past webinars. It includes the date, time, topic and Webinar ID. You can view and delete the meetings from this tab.

To edit or duplicate the details of a webinar, click on the webinar topic. This will open the **Manage Webinars** page. <u>Manage a Webinar</u>.

### **REPORT TAB**

| Upcoming Webinars Previous Webinars Report Schedule a Webinar                                                                                                 | The <b>Report Tab</b> is where you can retrieve .csv file reports on the following:                                                                           |
|----------------------------------------------------------------------------------------------------|----------------------------------------------------------------------------------------------------|
| Step 1: Select Report Type            O Registration Report         O Attendee Report         O Performance Report         O Q&A Report         O Poll Report | <ul> <li>+ Registration: Displays a list of registrants and their registration details.</li> <li>+ Attendee: Displays details about each attendee.</li> </ul> |
| Step 2: Choose a Webinar                                                                                                    | + Performance: Displays engagement statistics on registration, attendance and feedback.                                                                       |
| Step 3: Generate Report                                                                                                    | <ul> <li>+ Q&amp;A: Displays questions and answers from the webinar.</li> <li>+ Poll: Displays each attendee poll result.</li> </ul>                          |
|                                                                                                    | NOTE: Attendee Report, Performance Report, Q&A Report and<br>Poll Report are available after the webinar has ended.<br><u>See Webinar Reports.</u>            |

### SCHEDULE A WEBINAR TAB

The **Schedule a Webinar** tab is where the details for the webinar are determined and the invitation created. See <u>Schedule a Webinar</u> for details on how to schedule a webinar.

| My Webinars > Schedule a Webinar |                                                                                                    |              |
|----------------------------------|----------------------------------------------------------------------------------------------------|--------------|
| Schedule a Webinar               |                                                                                                    |              |
| Торіс                            | MyWeblinar                                                                                                    |              |
| Email:                           | Enter your email                                                                                                    |              |
| Description (Optional)           | Enter your webinar description                                                                                                    |              |
|                                  |                                                                                                    |              |
|                                  |                                                                                                    |              |
| When                             |                                                                                                    |              |
| TTING                            | 10/05/2020 🗄 4.00 V PM V                                                                                                    |              |
| Duration                         | 1 ~ hr 0 ~ min                                                                                                    |              |
| Time Zone                        | (GMT-5:00) Panama v                                                                                                    |              |
|                                  | Recurring webinar                                                                                                    |              |
| Registration                     | Required                                                                                                    |              |
| Webinar Password                 | Require webinar password                                                                                                    |              |
| Vīdeo                            | Host                                                                                                    | O On   Off   |
|                                  | Panelists                                                                                                    | O On   O Off |
| Audio                            | O Telephone O Computer Audio 🖷 Both                                                                                                    |              |
|                                  | Dial from United States of America Edit                                                                                                    |              |
| Webinar Options                  | 🖾 Q&A                                                                                                    |              |
|                                  | Enable Practice Session                                                                                                    |              |
|                                  | Only authenticated users can join Record the webinar automatically on the local computer                                                                                                    |              |
|                                  | <ul> <li>record one records automatically on the total computer</li> </ul>                                                                                                    |              |
|                                  | Schedule Cancel                                                                                                    |              |
|                                  | 2 January 1 January 1 Janu |              |
|                                  |                                                                                                    |              |

# SCHEDULE A WEBINAR

On the **Schedule a Webinar** tab, enter the details of the webinar. Once **Schedule** is selected at the bottom, additional settings will be displayed on the **Manage Webinar** page.

Below is the breakdown of the Schedule a Webinar tab by section.

| pic                  | Running a Successful Webinar Part V                                                                                      |  |  |
|----------------------|----------------------------------------------------------------------------------------------------|--|--|
| nail:                | smaler@northland.net                                                                                                    |  |  |
| scription (Optional) | Explore the advanced tools of the Webinar application.                                                                   |  |  |
| When                 | 07/30/2020 📾 3:00 v PM v                                                                                                 |  |  |
| Duration             | 1 • hr 0 • min                                                                                                    |  |  |
| Time Zone            | (GMT-4:00) Eastern Time (US and Canada) *                                                                                |  |  |
|                      | Recurring webinar                                                                                                    |  |  |
| Registration         | Required                                                                                                    |  |  |
| Webinar Passcode     | Require webinar passcode 342330                                                                                          |  |  |
| Video                | Host On Off                                                                                                    |  |  |
|                      | Panelists O On                                                                                                    |  |  |
| Audio                | <ul> <li>○ Telephone</li> <li>○ Computer Audio</li> <li>● Both</li> <li>Dial from United States</li> <li>Edit</li> </ul> |  |  |
| Webinar Options      | Z Q&A                                                                                                    |  |  |
|                      | Enable Practice Session                                                                                                  |  |  |
|                      | Only authenticated users can join                                                                                        |  |  |
|                      | $\Box$ Record the webinar automatically on the local computer                                                            |  |  |
|                      | Schedule Cancel                                                                                                    |  |  |

- + Enter a webinar topic.
- + Enter the host email address.
- + Create a webinar description.
- + Select the date and time.
- + Enter the duration.
- Select the dropdown to enter the time zone if different from the default.
- If the webinar is going to be recurring, select the box next to Recurring webinar.
- + If attendees will be required to register for the webinar, check **Required**. <u>Manage a Webinar</u> for more information on attendee registration.
- + If a password will be required for attendees, select the **Require Webinar passcode** box. Use the one provided or enter the required password of your choosing in the pop up.
- + Select whether video will be on or off for host and panelists at the start of the webinar.
- + Choose audio options for the webinar. The default is both and is the recommended setting.
- + By default allowing questions and answers is on. To turn off the option, uncheck the box.
- Only authenticated users can join, restricts attendees to those that have a user name and password for the Webinar. This is not recommended as it restricts attendees that would join via the invite without logging in.
- To record the webinar automatically, select the Record webinar automatically on local computer.
   Optionally the webinar can be recorded from the task bar in the meeting window once it is started.
- + When all fields are complete, select Schedule. This will bring up the Manage Webinar page.

<u>4</u>

# MANAGE A WEBINAR

### Once **Schedule** has been selected, the **Manage Webinar** page is displayed.

This is broken down below by section.

| Торіс           | My Webinar                                    |                                            |
|-----------------|-----------------------------------------------|--------------------------------------------|
| Time            | Oct 6, 2020 05:00 PM Panama                   |                                            |
|                 | Add to 3 Google Calendar                      | Outlook Calendar (.ics) 🛛 😵 Yahoo Calendar |
| Webinar ID      | 115-517-0599                                  |                                            |
| Video           | Host                                          | Off                                        |
|                 | Panelists                                     | Off                                        |
| Audio           | Telephone and Computer Audio                  |                                            |
|                 | Dial from United States of America            |                                            |
| Webinar Options | - Q&A                                         |                                            |
|                 | $_{	imes}$ Enable Practice Session            |                                            |
|                 | $_{\times}$ Only authenticated users can join |                                            |
|                 | $\times$ Record the webinar automatically on  | the local computer                         |

The top section is a summary of the **Schedule a webinar** section that was just completed. You can edit these details at any time.

There is also a place after the date and time to add the webinar to a Google, Outlook or Yahoo calendar. To the far right, are options to edit the webinar details or start the webinar.

| Edit this Webinar | Start this Webinar |
|-------------------|--------------------|
|-------------------|--------------------|

The next section contains tabs that provide advanced settings to manage the webinar.

### **INVITATIONS TAB**

| Start this Webinar Edit<br>Invitations Email Settin | ngs Branding Polls Q&A                                                                                                    |                                       |
|-----------------------------------------------------|----------------------------------------------------------------------------------------------------|---------------------------------------|
| Invite Panelists                                    | No panelists invited                                                                                                    | Import from CSV Edit                  |
| Invite Attendees                                    | Webinar Size: 100 attendees<br>Link to join Webinar<br>https://buvideo.accessionmeeting.com/j/1163065401?pwd=1X45oyydKCc5 | Copy Invitation Send Invitation to Me |
| Registration Settings                               | No Registration Required                                                                                                  | Edit                                  |

- + Invite panelists opens an invitation window to enter panelist names and email addresses. Select Edit to open the invitation.
- + Invite Attendees displays the number of available webinar licenses and gives the options to copy the invitation to paste into an email or chat or to email the invitation to yourself and forward it from your email to others.
- + Registration Settings: edits the registration requirements. Select Edit to view the options. See Registration Settings.

### **Registration Page**

Γ

| Registration                                                                                                    | X                                                                    |  |  |
|----------------------------------------------------------------------------------------------------|----------------------------------------------------------------------|--|--|
|                                                                                                    | Registration Settings:                                               |  |  |
| Registration Questions Custom Questions                                                                                                    | + Select from existing questions to include in your                  |  |  |
|                                                                                                    | registration, or create your own custom questions.                   |  |  |
| Porietration                                                                                                    | + Will attendees be required to pre-register for the                 |  |  |
| Registration                                                                                                    | webingr.                                                             |  |  |
| Approval                                                                                                    | If attendees are required to pre-register:                           |  |  |
| Automatically Approve                                                                                                    | + Will approval be automatic or controlled manually.                 |  |  |
| Registrants will automatically receive information on how to join the webinar.                                                              | + Does the host want to receive a notification email whe             |  |  |
| O Manually Approve                                                                                                    |                                                                      |  |  |
| The organizer must approve registrants before they receive information on how to                                                            | attendees have registered.                                           |  |  |
| join the webinar.                                                                                                    | Other options:                                                       |  |  |
| Notification                                                                                                    | + Close the registration after the event date.                       |  |  |
| Send an email to host when someone registers                                                                                                | + Restrict the number of registrants.                                |  |  |
| Other options                                                                                                    | + Allow attendees to join from multiple devices.                     |  |  |
| Close registration after event date                                                                                                    | + Show social share buttons on registration page to                  |  |  |
| Restrict number of registrants                                                                                                    | allow attendees to share the event.                                  |  |  |
| Allow attendees to join from multiple devices                                                                                               | Tracking Pixels - are little pixel images that allow you to          |  |  |
| Show social share buttons on registration page                                                                                              | keep track of how many users visit your website or see               |  |  |
| Tracking Pixel                                                                                                    | your advertisements. If you use this kind of service you             |  |  |
| Tracking pixels are little 1x1 pixel images that allow you to keep track of how many<br>users visit your website or see your advertisement. | can add them to the registration.                                    |  |  |
| Add to registration page (Optional)                                                                                                    |                                                                      |  |  |
| Example: https://www.trackingpixelprovider.com/1.gif                                                                                        | NOTE: When registration is required, the option to creat             |  |  |
|                                                                                                    | a different registration link for source tracking is avail-<br>able. |  |  |
| Add to registration successful page (Optional)                                                                                              |                                                                      |  |  |

<u>6</u>

#### EMAIL SETTINGS TAB

The Email Settings tab contains settings for emails related to the webinar.

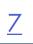

| Invitations      | Email Settings             | Branding          | Polls | Q&A |
|------------------|----------------------------|-------------------|-------|-----|
| Select Email Lar | nguage:English             |                   |       |     |
| Email Contact: S | Stacey Maier, smaier@nor   | thland.net        |       |     |
| Invitation Email | to Panelists               |                   |       |     |
| Confirmation Er  | nail to Registrants Send ( | upon registration |       |     |
| No reminder em   | ail to Attendees and Pan   | elists            |       |     |
| No follow-up er  | nail to Attendees          |                   |       |     |
| No follow-up er  | nail to Absentees          |                   |       |     |

- + Select the language the email is to be sent in.
- + Who will receive emails regarding registration and general questions. Usually the host, a co-host or a panelist.
- + Send email invite to attendees designated as panelists.
- + Send confirmation email to attendees and panelists when they register.
- Send a reminder email to attendees and panelists.
   Choose to send it 1 hour, 1 day or 1 week prior to the webinar.
   NOTE: The reminder email will come from noreply@accession.north-land.net
- + Send a follow up email to attendees after the webinar, thanking them for attending.

#### **BRANDING TAB**

The Branding tab permits a banner and/or logo to be added to the registration and invite and to customize theme colors and URL descriptions.

| Invitations Emai                  | I Settings Branding Polls Q&A                                                                                                    | <ul> <li>Upload a logo or picture that will display as a banne<br/>at the top of your invitation page.</li> </ul>                                                                                                    |
|-----------------------------------|----------------------------------------------------------------------------------------------------|----------------------------------------------------------------------------------------------------|
| Title                             | Webinar Registration                                                                                                    |                                                                                                    |
| Banner                            | Your banner is displayed at the top of your invitation page. Upload Image requirements:  GIF,JPG/JPEG or 24-bit PNG The maximum dimensions: 1280px by 1280px                                                                                                    | <ul> <li>Upload a logo that will be displayed on the right side<br/>of the webinar topic on the invitation page, registration<br/>page and the email invite to the webinar.</li> </ul>                                                     |
| Logo                              | Your logo is displayed on the right side of the webinar topic on your invitation page, registration page,<br>and in the email invitation to the webinar.<br>Upload<br>Image requirements:<br>• JPG/JPEG or 24-bit PNG<br>• The maximum dimensions: 600px by 600px                                                       | <ul> <li>+ Add information for up to 3 speakers in the webinar.<br/>Attendees see the speaker information in the email<br/>invitation and on the registration page.</li> <li>+ Change the theme color on the registration page.</li> </ul> |
| Speakers                          | You can add information for up to 3 speakers in your webinar. Attendees see the speaker information in the email invitation and on the registration page.                                                                                                    | Change the meme color on the registration page.                                                                                                    |
|                                   | Add a speaker                                                                                                    | + Choose to post the Attendee URL on Social Media.                                                                                                    |
| Theme                             | You can choose the theme colors for your webinar registration page from a predefined set, or your can define your own set of theme colors.                                                                                                    | <ul> <li>Create a post-webinar survey using your favorite sur<br/>application, such as Survey Monkey.</li> </ul>                                                                                                    |
| Post Attendee URL                 |                                                                                                    | + Enter the URL to have the survey emailed to attendee                                                                                                    |
| Post Webinar Survey               | Meeting will open a survey page in attendees' browsers after leaving the webinar                                                                                                    | the conclusion of the webinar.                                                                                                    |
| Social Media Share<br>Description | You can customize the short description that will appear on the registration post to Facebook and LinkedIn<br>Welcome! You are invited to join a webinar: My Webinar. After registering, you will receive a confirmation email<br>about joining the webinar.<br><ul> <li>Include the uploaded logo or banner</li> </ul> | <ul> <li>Customize the Social Media description and select to<br/>include your logo or banner.</li> </ul>                                                                                                    |

#### **POLLING TAB**

#### The Polling tab is where polls are be created prior to the start of the webinar.

| Invitations  | Email Settings        | Branding | Polls | Q&A |
|--------------|-----------------------|----------|-------|-----|
|              |                       |          |       |     |
| You have not | created any poll yet. |          |       |     |

### Select Add on the far right to begin creating the poll. A question and answer template is displayed.

| Untitled Question | Single Choice ~ |
|-------------------|-----------------|
| Choice 1          |                 |
| Choice 2          |                 |
| + Add choice      |                 |
|                   | ŵ <b>"</b>      |
| - Add Question    |                 |
|                   |                 |

- + Double click Untitled Poll and provide a name for the poll.
- + Enter the first question.
- + Select the answer type: Single Choice (Yes/No, True/False) or Multiple Choice.
- + Enter the answers.
- + When adding additional questions, select + Add Question.
- + When the poll is complete, select **Save**.

The poll will be available during the webinar and can be launched at any time.

#### Q&A TAB

The Q&A tab is where permissions for attendee questions and answers are set. To view setting options select **Edit** on the far right.

| Invitations | Email Settings | Branding | Polls        | Q&A                                                                                                    |
|-------------|----------------|----------|--------------|----------------------------------------------------------------------------------------------------|
| Settings    |                |          |              | configured is for the default settings when you start this webinar. You can change the settings in this webin ous questions |
|             |                |          | w attendees  |                                                                                                    |
|             |                |          | nswered ques | stions only                                                                                                    |
|             |                |          |              | s can upvote                                                                                                    |
|             |                |          | × Attendee   | s can comment                                                                                                    |

- + Allow anonymous questions: Allow attendees to ask questions without revealing their identity.
- + Allow attendees to view: Choose how you want questions displayed to attendees.

Answered questions only: Displays only those questions that have been answered by a host/ cohost.

All questions: When All Questions is used, you can give attendees the option to Upvote (raises the priority of the question) or Comment on a question.

IMPORTANT NOTES: All above settings are per Webinar. Each time a new webinar is created, the settings for that Webinar will need to be set.

Once all the information is complete and saved in the Webinar, you can close it. Remember to send registration and/or invite to yourself or copy it to send via chat, text or add to Social Media.

<u>8</u>

# JOIN A WEBINAR

<u>9</u>

To join a scheduled webinar, do one of the following from the calendar invite.

|                   | То           | maierstacey@outlook.com                                                                |
|-------------------|--------------|----------------------------------------------------------------------------------------|
| Send              | Cc           |                                                                                        |
|                   | Subject      | Northland Tips and Trick Part I                                                        |
| Hi there,         |              |                                                                                        |
|                   |              | nar.<br>30 AM Eastern Time (US and Canada)                                             |
|                   | deo.accessio | v to join the webinar:<br>nmeeting.com/i/1156691340?pwd=0HgxrSKZ16d6j0y1u2h8nifnlQWz3Q |
|                   | 56711981,,   | 1156691340#                                                                            |
| US: +1<br>Webinar |              |                                                                                        |

- + Click on the meeting URL.
- + From any telephone, dial the telephone number for the webinar and when prompted, enter the Meeting ID.
- + From a room system, dial the code listed for the webinar and when prompted, enter the Meeting ID.

### ATTENDEE WEBINAR WINDOW

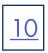

The attendee webinar window opens when the host joins the meeting.

Webinar attendees will only see video and screen sharing from the host, co-host and panelists (when the host has allowed the panelist to share their video).

The attendee webinar window displays fewer options than the host, co-host and panelist webinar window.

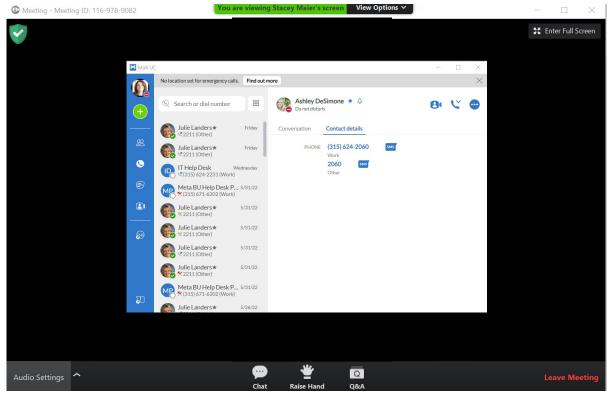

The following options are available in the Participant Window:

### **UPPER LEFT**

Lock indicates the Meeting is using an end to end encryption connection for security purposes.

### **UPPER RIGHT**

Enter/Exit Full Screen toggles the meeting window in and out of full screen display.

### **BOTTOM TASK BAR (from left to right)**

Audio Settings to select and test your speaker.

**Chat** Opens the chat options for the webinar. When enabled by the host, you can chat with either the host and panelists or with all attendees, host and panelists.

Raise Hand displays a raised hand next to the attendee name on the host and panelist(s) window.

**Q&A** when enabled by host, opens up a Q&A panel to allow attendees to enter questions and host and panelists to respond.

Leave Meeting removes you from the meeting. You will get a confirmation window and you must confirm in order to exit the meeting.

# HOST A WEBINAR

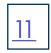

Whether you are the host that organized the webinar or a panelist, the meeting window appears the same. The panelist will not see the option to launch polling.

Join a scheduled meeting from the meeting invite:

- + Click on the Webinar URL.
- + Dial the telephone number for the meeting and enter the Webinar ID when prompted.
- + From a room system, dial the code listed in the invite for the webinar and enter the Webinar ID when prompted.

### HOST / PANELIST WEBINAR WINDOW

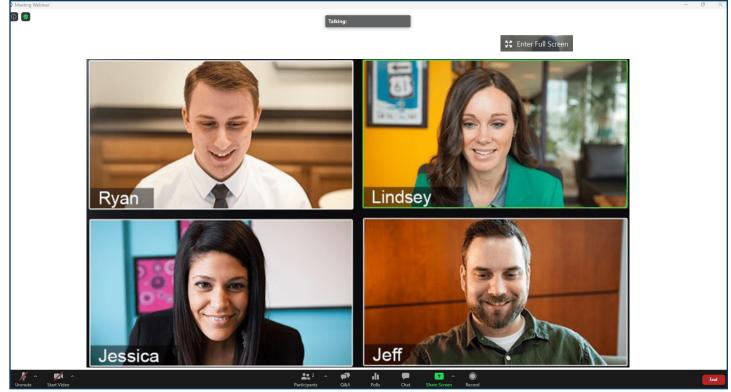

The following options are available in the Host Window:

### UPPER LEFT

Meeting Information To Display meeting information, click to display the meeting ID, passcode and meeting link

Security indicates the Meeting is using an enhanced encryption connection for security purposes.

### **UPPER RIGHT**

Enter/Exit Full Screen toggles the meeting window in and out of full screen display.

### CENTER

Hosts, Cohosts and Panelists can view each others video or screen shares.

# HOST / PANELIST WEBINAR WINDOW

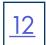

### **BOTTOM TASK BAR (from left to right)**

The Task Bar provides information and options regarding host control of the webinar.

Mute/Unmute to mute or unmute the audio.

Stop/Start Video to toggle the video on or off.

**Participants** displays the panelist and attendee lists. Click on it to view additional participant management tools. The host Participant window has two tabs, one for host/panelists and one for attendees.

### Attendee Tab

| <ul> <li>Participants (3)</li> </ul>                          |                                                                                                    |
|---------------------------------------------------------------|----------------------------------------------------------------------------------------------------|
| Panelists (1) Attendees (2)                                   | Hover over a participant on the Attendee tab to view more options.<br>+ Select Allow to Talk to unmute the attendee.                                    |
| Total 1 phone call-in listener                                | + Select More to see additional options.                                                                                                    |
| Tom Brady                                                     |                                                                                                    |
| Panelists (1) Attendees (2)<br>Total 1 phone call-in listener | <ul> <li>+ Open a chat window with attendee.</li> <li>+ Promote the attendee to a panelist.</li> <li>+ Remove the attendee from the webinar.</li> </ul> |
| Tom Brady Allow to talk More >                                | Chat                                                                                                    |
|                                                               | Promote to panelist                                                                                                    |
| L                                                             | Remove                                                                                                    |

### Panelist Tab

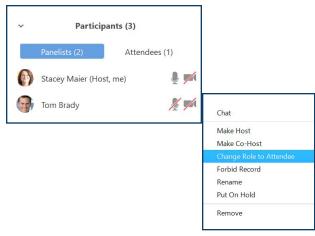

- + Microphone to mute/unmute a panelist.
- + Video to show/hide a panelist's video.

Hover over a panelist and select **More** to view the following additional options:

- + Open a chat window with panelist.
- + Make a panelist the host.
- + Make a panelist a co-host.
- + Change the panelist role to attendee.
- + Block the panelist from being able to record the webinar.
- + Place the panelist on hold.
- + Remove the panelist from the webinar.

NOTE: A co-host has all of the same abilities as a host. A panelist can screen share, view and respond to Q&A and mute/unmute attendees, but cannot launch polls or move attendees to different roles.

# HOST / PANELIST WEBINAR WINDOW

|--|

### **BOTTOM TASK BAR (continued)**

**Q&A** is where the host and panelists can view and manage questions that come in from the attendees. When there are new questions, a red circle with the number of new questions is seen on the Q&A on the task bar. Select the **Q&A** icon to view the question and answer panel. The panel is divided in to three tabs: Open, Answered and Dismissed.

| Q   |             | 🕲 Q&A     |                    |                  |                                            | -      |          | ×                              |
|-----|-------------|-----------|--------------------|------------------|--------------------------------------------|--------|----------|--------------------------------|
| Q&A |             |           | Open (1)           | Answered         | Dismi                                      | ssed   |          | ٥                              |
|     |             | Tom Bra   | <b>dy</b> 10:43 AM |                  |                                            |        | × Disi   | miss                           |
|     |             | What is t | he difference b    | etween a host ar | nd a panelist?                             |        |          |                                |
|     |             |           |                    |                  | Answer                                     | live   | Type ans | wer                            |
|     |             |           |                    |                  |                                            |        |          |                                |
| E   | <b>&gt;</b> | Allow an  | onymous qu         | uestions         | + Allo<br>who                              |        |          | <mark>mous</mark><br>ques      |
|     | Allo        | w attende | es to view         |                  | + Allo                                     |        |          |                                |
|     | •           |           | questions          | only             |                                            |        |          | e <mark>stio</mark> n<br>A win |
|     |             |           |                    | -                | attendee Q&A wind<br>all questions display |        |          |                                |
|     | 0           | all quest | ons                |                  | all a                                      | questi | ions     | displo                         |

Attendees can comment

- + Hover over a question to view and select **Dismiss**.
- + Select **Answer live** to indicate the question was answering during the webinar discussion.
- + Select **Type answer** to respond to the question in Q&A view.
- + Select the tool gear to view additional options. (see below)
- + Allow anonymous questions when selected prevents attendees from seeing the who is asking questions.

| 3.1                     |
|-------------------------|
| vith typed answers in   |
|                         |
| asked by all attendees. |
| owed to upvote or       |
|                         |
| •                       |

Polls launches a previously created poll for the specific webinar or launches the poll template so a poll can be created.

Select Launch Polling to begin the poll. Attendees will receive the poll. As the poll is completed, the Host will be able to see the responses. Responses are anonymous. To end the poll, select End Polling.

| 🙆 Polls —                                                                               | ×    |
|-----------------------------------------------------------------------------------------|------|
| Polling 1: Webinar Poll                                                                 | Edit |
|                                                                                         | í    |
| 1. On a scale of 1 to 5, rate the userfulness of this webinar.<br>(Multiple choice)     |      |
| 1                                                                                       |      |
| 2                                                                                       |      |
| 3                                                                                       |      |
| 4                                                                                       |      |
| 5                                                                                       |      |
|                                                                                         |      |
| 2. On a scale of 1 to 5, rate the presenter knowledge of the subject. (Multiple choice) |      |
| 1                                                                                       |      |
| 2                                                                                       |      |
| Allow Panelists to vote                                                                 |      |

### HOST WEBINAR WINDOW - SCREEN SHARE

### **BOTTOM TASK BAR (continued)**

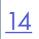

Share opens up the share window to enable you to share your screen or parts of your screen with attendees.

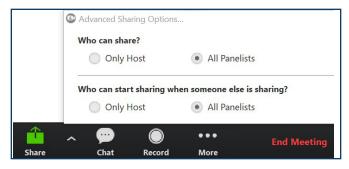

Click the arrow next to share for advanced sharing options.

- + Who can share: Host only or host and panelists
- + Who can start sharing when there is already a share open, Host only or host and panelists.

### Select SHARE to see the screen share options.

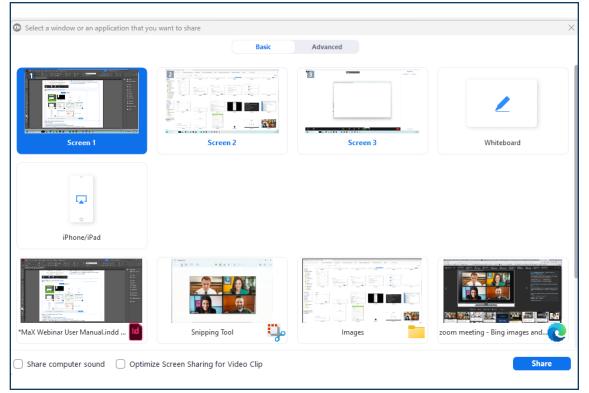

Select what will be shared from this screen:

- + Screene 1 (The main screen).
- + A second display or monitor when being used.
- + A whiteboard (a clean blank slate for collaboration purposes).
- + An iPhone or iPad (follow the screen mirroring options for your model iPhone or iPad).
- + An application (such as MaX UC or Teams).
- + A document.

**IMPORTANT:** When sharing videos such as YouTube, select Share computer sound and optimize for full screen video clips. + Select **Share**.

### **ADDITIONAL SCREEN SHARE OPTIONS**

Once in Screen Share mode, hover near the top to view additional share options.

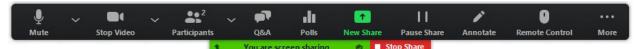

- + Mute/Unmute toggles the audio on/off.
- + Stop/Start Video toggles the video on/off.
- + Participants displays the same participant options as the option at the bottom of the display.
- + Q&A displays the Question/answer section.
- + Polls Displays associated polls or lets you create a new poll.
   NOTE: If you did not allow for Q&A or Polls when you created the webinar, you will not see these optons.
- + New Share changes what is being shared on the screen.
- + Pause Share temporarily pauses the shared screen.
- + Annotate brings up options for host or participants to notate on the shared screen.
- + Remote Control gives control of the mouse to another meeting participant.
- + More displays additional meeting options. See below.

| Chat                                      | Alt+H       |
|-------------------------------------------|-------------|
| Record                                    | Alt+R       |
| Meeting Info                              |             |
| Disable Annotation for Others             |             |
| Hide Names of Annotators                  |             |
| Hide Video Panel                          |             |
| Hide Floating Meeting Controls Ctrl+      | Alt+Shift+H |
| Share computer sound                      |             |
| Optimize Share for Full-screen Video Clip | )           |
| End                                       | Alt+Q       |

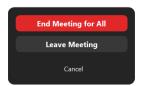

+ Chat opens the Chat window.

- + **Record** records the meeting.
- + Meeting Info displays the meeting ID, passcode and link.
- + Disable annotation for Others prevents other participants from annotating the shared screen.
- + Show/Hide Names of Annotators toggles annotators names on or off screen.
- + Show/Hide Video Panel toggles the video panel of the webinar on/off.
- + Hide Floating Meeting Controls hides the floating meeting panel (screen share options). Press Escape to show them again.
- + Optimize Share for Fullscreen Video Clip provides the best quality when sharing a video.
- + Share Computer Sound share the sound from your computer when you are sharing a video.
- + End Meeting for All ends the meeting for all participants.
- + Leave Meeting exits the meeting for yourself only.

**NOTE:** As the host, for the meeting to continue, you will need to assign a new host before you leave.

+ Cancel returns you to the meeting.

Select Stop Share to end the screen share.

**IMPORTANT:** Call recording and video call recording laws from each state and country will differ from one another. They will require either One-Party consent or All-Party consent. Northland does not offer legal advice, you should consult your legal counsel for guidance on the compliance activities that are appropriate for your organization.

### WHITE BOARD OPTIONS

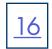

When you share a Whiteboard, it is a blank slate. The host and/or panelists can draw, write and type on it. Hover near the top to view the whiteboard options.

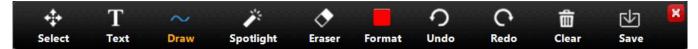

- + Select selects items on the board.
- + Text creates a text box to enter text into.
- + Draw gives options to draw various lines and shapes.
- + Spotlight displays a red pointer that you can move around the screen.
- + Eraser erases text and drawings.
- + Format provides a color pallet to change your font and drawing colors.
- + Undo undoes the last action.
- + Redo reverses the last Undo action.
- + Clear clears the whiteboard of all drawings and writing.
- + Save saves the whiteboard to a file in MaX UC. It can be viewed from the Meetings tab in MaX UC under View Recorded Meetings.

#### **IPHONE / IPAD SCREEN SHARING OPTIONS**

When you choose to share your iPhone Screen, you will be prompted with a set of instructions. Depending on which model iPhone you have, the process may vary slightly from the ones displayed. Follow the instruction for "mirroring" for your model iPhone.

Your PC and iPhone must be on the same Wi-Fi network.

When the steps are complete, everything you do on your iPhone will be shared on the Meeting screen.

#### **PC VIEW**

#### **iPHONE VIEW**

#### **MEETING VIEW**

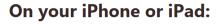

- 1. Connect to Wi-Fi network **Fire House 1**
- 2. Tap 🗁 Screen Mirroring

How to find it: swipe down from the top right corner of the screen On iOS 11 or earlier, swipe up from the bottom of the screen

3. Choose accessionmeeting-smaier Don't see it? Restart your device

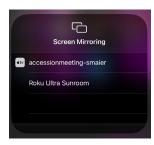

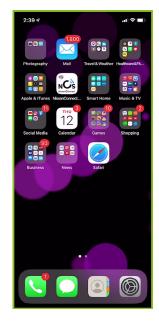

### HOST WEBINAR WINDOW

**BOTTOM TASK BAR (continued)** 

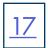

### Chat opens the chat window.

| ~       | Meeting Webinar Chat |          | <ul> <li>+ Enter chat in the Type message here window and press Enter.</li> <li>+ Select the dropdown next the All panelists to choose who can view chats.</li> </ul> |  |  |  |
|---------|----------------------|----------|----------------------------------------------------------------------------------------------------|--|--|--|
|         |                      |          | ✓ All panelists All panelists and attendees                                                                                                    |  |  |  |
|         |                      |          | + Select the dropdown next to More to choose change panelist and attendee options or save the chat.                                                                   |  |  |  |
|         |                      |          | Save chat                                                                                                    |  |  |  |
|         |                      |          | Allow attendees to chat with:                                                                                                    |  |  |  |
| T All   | - nanalista          | More 🗸   | No one<br>All panelists                                                                                                    |  |  |  |
| To: All | l panelists 👻        | Iviore V | ✓ All panelists and attendees                                                                                                    |  |  |  |
| Type m  | essage here          |          |                                                                                                    |  |  |  |

Record

**Record** will begin recording the webinar. When recording is in progress you will see the recording tools in the upper left of the screen. You can pause or end the recording at any time.

When the meeting is ended, the recording will automatically be converted and saved, and it's file location will open automatically.

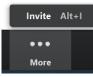

More displays any additional options that did not fit on the task bar. In this case Invite is displayed to open the invite window.

End Meeting

**End Meeting** displays the Host options for ending the meeting. As the Host, if you leaving the meeting rather than ending it, you must designate a new host.

| End Meeting or Leave Meeting?                                                         | ×      |
|---------------------------------------------------------------------------------------|--------|
| To keep this meeting running, please assign a Host before you click Leave<br>Meeting. |        |
|                                                                                       |        |
| End Meeting for All Leave Meeting                                                     | Cancel |

# WEBINAR REPORTS

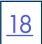

There are several reports available with the Webinar tool. To access reports, in MaX UC, go to Meetings > Manage Webinars and select the Report tab.

Available Reports:

- + Registration Report displays the attendees that have registered for the selected webinar.
- + Attendee Report displays the list of attendees for the selected webinar.
- + Performance Report provides an overall summary for the selected webinar including start time, duration, number of attendees registered, number attending and number of questions asked.
- + Q&A Report displays the questions asked according to attendee and if the answer was a typed response. The answer will also be displayed.
- + Poll Report displays the completed polls per attendee for the selected webinar.

| Upcoming Webinars Previous Webinars Report Schedule a Webinar                                                                                                    | <ul> <li>From the Report Tab, select the report to display.</li> <li>A list of webinars are displayed for which the selected report is available.</li> </ul> |  |  |
|----------------------------------------------------------------------------------------------------|----------------------------------------------------------------------------------------------------|--|--|
| Step 1: Select Report Type ()<br>O Registration Report O Attendee Report O Performance Report O Q&A Report O Poll Report                                                                | + Select Generate CSV Report.<br>The report will be downloaded as a .csv file to view and work with.                                                         |  |  |
| Step 2: Choose a Webinar                                                                                                    |                                                                                                    |  |  |
| Step 3: Generate Report                                                                                                    |                                                                                                    |  |  |
| Upcoming Weblaurs Presidue Webnum Report Celeville a Weblaur  Step 1: Select Apport Type ()  # Registration Report () Alexide Report () Performance Report () Q&A Report () Pell Report |                                                                                                    |  |  |

| rom: 0   | 3/03/2020 To: 08/04/2020 Filte | Webinar ID Search |                                            |              |               |
|----------|--------------------------------|-------------------|--------------------------------------------|--------------|---------------|
| aimum ri | part duration, 3 Marth         |                   |                                            |              |               |
|          | Date                           | Time              | Таріє                                      | Webinar ID   | Begistrations |
|          | Aug 04, 2020                   | 02:00 PM          | Northland Webinar Tips and Tricks Part X   | 116-096-0366 | D             |
|          | Aug 04, 2020                   | 12:00 PM          | MyWebinar                                  | 115-775-2774 | D             |
|          | Aug 04, 2020                   | 10:00 AM          | Northland Webinar Tips and Tricks Part IV  | 115-698-9853 | 5             |
|          | Aug 03, 2020                   | 04:00 PM          | Hosting a Successful Webinar               | 115-504-6406 | D             |
|          | Aug 03, 2020                   | 02:45 PM          | Host a successful webinar                  | 116-978-9082 | 0             |
|          | Aug 03, 2020                   | 02:15 PM          | How to host a successful Webinan           | 115-880-6398 | D             |
|          | Aug 03, 2020                   | 02:00 PM          | My Webinar                                 | 115-301-2799 | D             |
|          | Aug 03, 2020                   | 02:00 PM          | My Webinar                                 | 116-692-2434 | D             |
|          | Aug 03, 2020                   | 02:00 PM          | Host a Successful Webinar - Part IV        | 116-664-9710 | 1             |
|          | Aug 03, 2020                   | 02:00 PM          | My Webinar                                 | 116-413-3517 | D             |
|          | Aug 03, 2020                   | 10:00 AM          | My Webinar                                 | 116-320-2095 | D             |
|          | Aug 03, 2020                   | 07:30 AM          | Northland Webinar Tips and Tricks Part III | 115-207-5545 | D             |
|          |                                |                   |                                            |              |               |
|          |                                |                   |                                            |              |               |

| A1 | $\cdot$ : $\times$ $\checkmark$ $f_x$     |                |                         |                          |            |             |
|----|-------------------------------------------|----------------|-------------------------|--------------------------|------------|-------------|
|    | A                                         | В              | С                       | D                        | E          | F           |
| 1  |                                           |                |                         |                          |            |             |
| 2  |                                           |                |                         |                          |            |             |
| 3  | Registration Report                       |                |                         |                          |            |             |
| 4  | Report Generated:                         | 8/4/2020 15:18 |                         |                          |            |             |
| 5  |                                           |                |                         |                          |            |             |
| 6  | Topic                                     | Webinar ID     | Scheduled Time          | Duration (minutes)       | # Register | # Cancelled |
| 7  | Northland Webinar Tips and Tricks Part IV | 115-698-9853   | 8/4/2020 10:00          | 30                       | 5          | 0           |
| 8  |                                           |                |                         |                          |            |             |
| 9  | Attendee Details                          |                |                         |                          |            |             |
| 10 | First Name                                | Last Name      | Email                   | <b>Registration Time</b> | Approval 3 | Status      |
| 11 | Julie                                     | Landers        | jlanders@northland.net  | 7/30/2020 10:54          | approved   |             |
| 12 | Stephany                                  | VanDyke        | svandyke@northland.net  | 7/30/2020 10:55          | approved   |             |
| 13 | John                                      | MacLean        | jmaclean@northland.net  | 7/30/2020 10:56          | approved   |             |
| 14 | Rachel                                    | Barnard        | rbarnard@northland.net  | 7/30/2020 11:04          | approved   |             |
| 15 | Tom                                       | Brady          | maierstacey@outlook.com | 8/4/2020 8:39            | approved   |             |
| 16 |                                           |                |                         |                          |            |             |